## **eDoc – External User Access**

External Co-Supervisors and External Examiners are given a temporary access to eDoc respectively for their PGR's project journey and for the Examination phase.

**They will have to login to eDoc via this link:** [https://edoc.ljmu.ac.uk/do/ljmu](https://edoc.ljmu.ac.uk/do/ljmu-login/login)[login/login](https://edoc.ljmu.ac.uk/do/ljmu-login/login)

Once on eDoc, the external user will need to log in with their email address as per screenshot below:

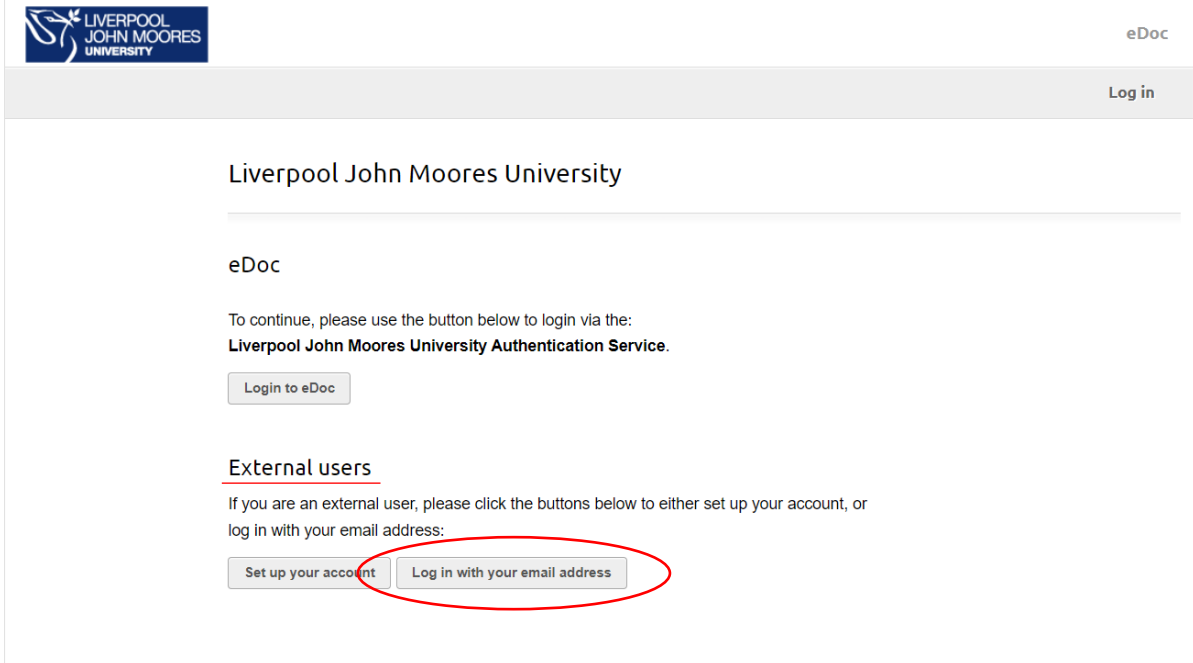

Once on the eDoc main page, the external user needs to select My record.

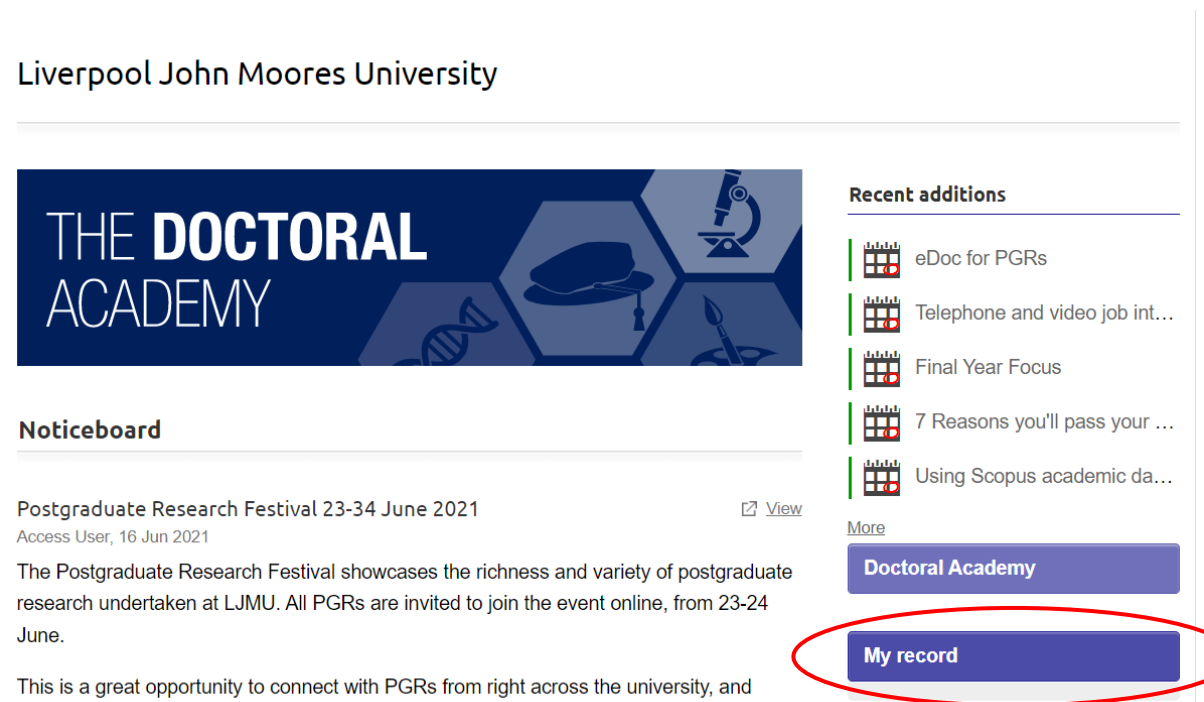

share ideas. In addition to a poster competition and the LJMU Three Minute Thesis Final,

The next step to access the PGR page is to click on Postgraduate Researchers

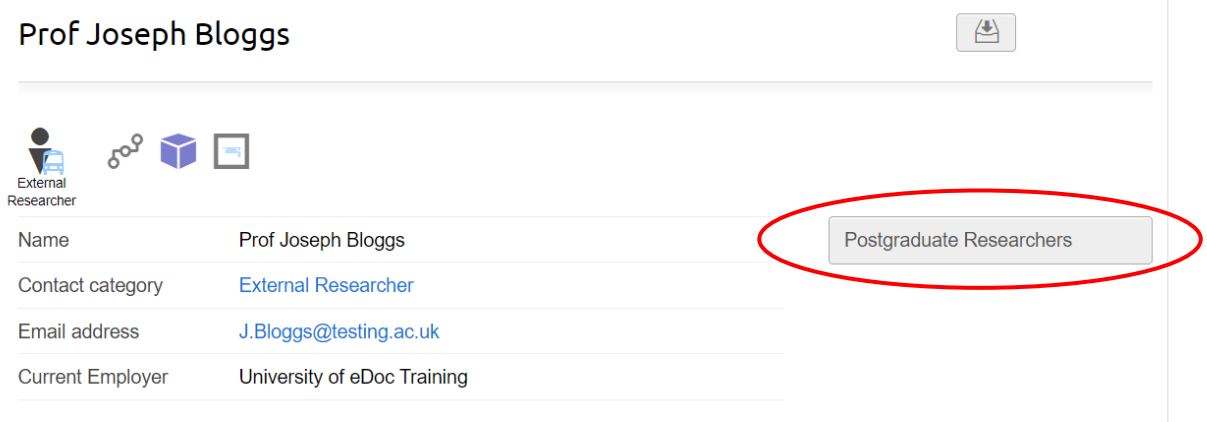

The external user will then have access to the PGR record they have been given access for by clicking on the PGR name.

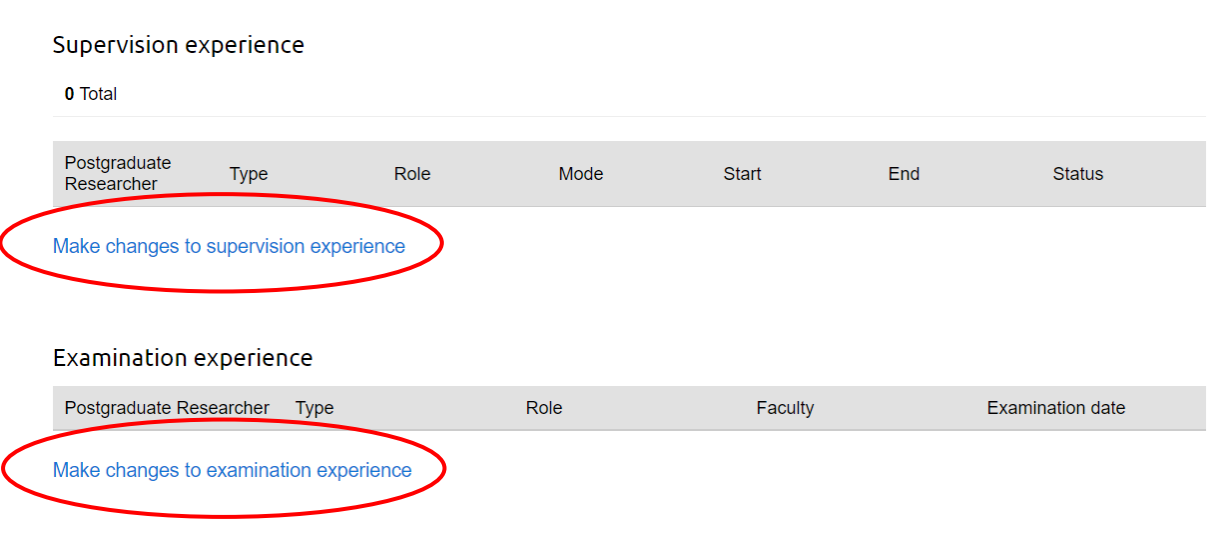

Once on the PGR record page, the external user can chose from the options on the right hand side, the External Examiner will have to click on the Examinations.

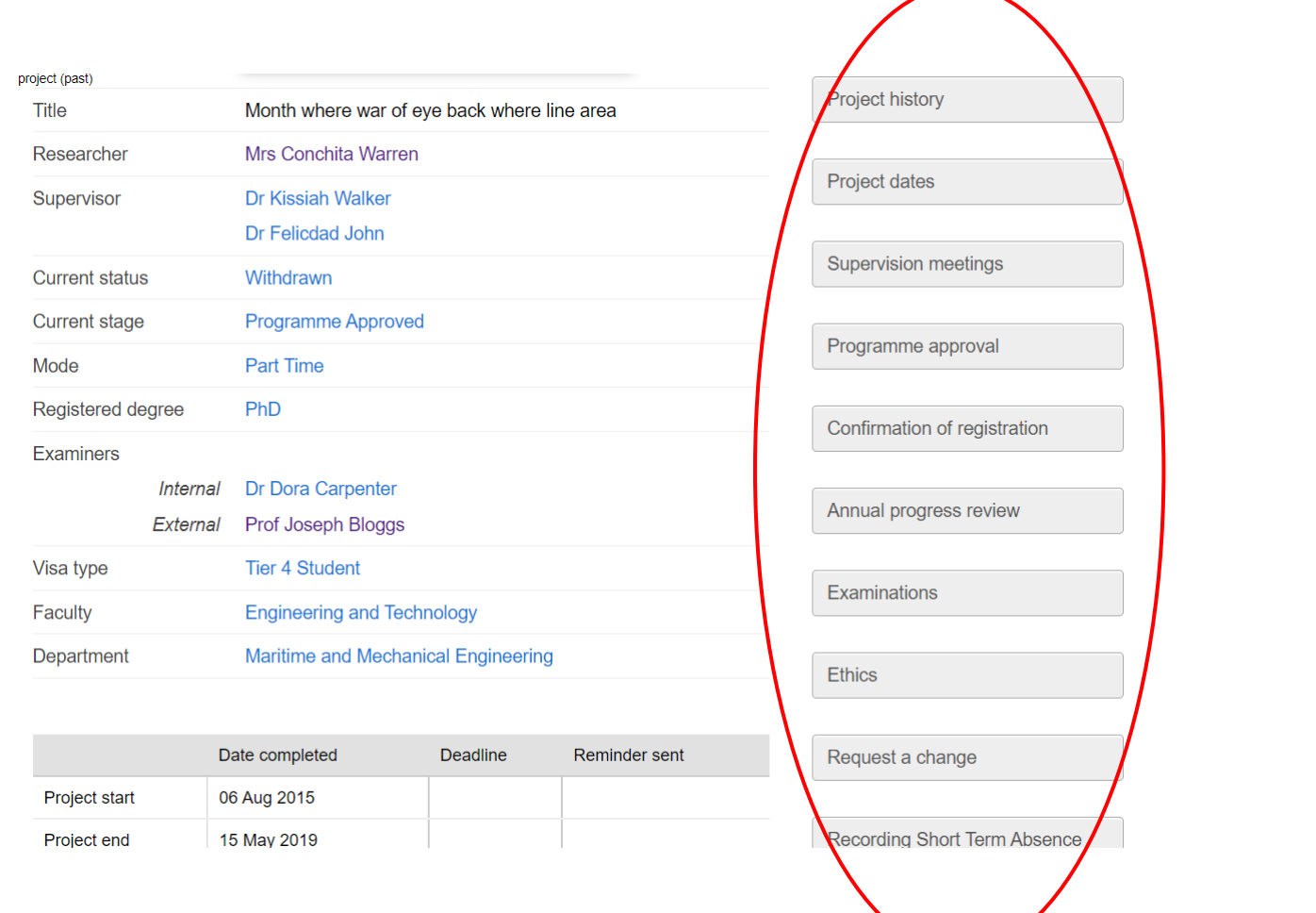